ホスト・ソフトウェアのアップデート

Midas Digital System と関連するネットワーク機器のホスト・ソフトウェアのアップデートについ て説明します。

# アップデータについて

PRO2 にはシステムを簡単かつ明快にアップデートする方法を提供するアップデート機能があり ます。この機能を利用して、最新版のホスト・ソフトウェアをコントロールセンターとネットワ ーク接続した DLnnn または Klark Teknik DN9331 Rapide Grapahic Controller ユニットにインス トールできます。

まず、アップデータ・ファイルを USB メモリ・スティックにコピーし、この USB メモリをコン トロールセンターの USB スロットに挿入します。コンソールがアップデータ・ファイルを認識し た後、アップデータを起動できます。この後、アップデータはシステム内のすべてのユニットを 検出し、その中で選択して新しいソフトウェアにアップグレードします。

旧バージョンのホスト・ソフトウェアが必要な場合は、アップデータを使用して、そのバージョ ンをシステムにインストールできます。

# アップデータ画面について

インストール中、アップデータ画面が表示されます。この画面からアップグレードするシステム 機器を選択してアップデート手順を開始できます。また、手順の進行状況も表示されます。

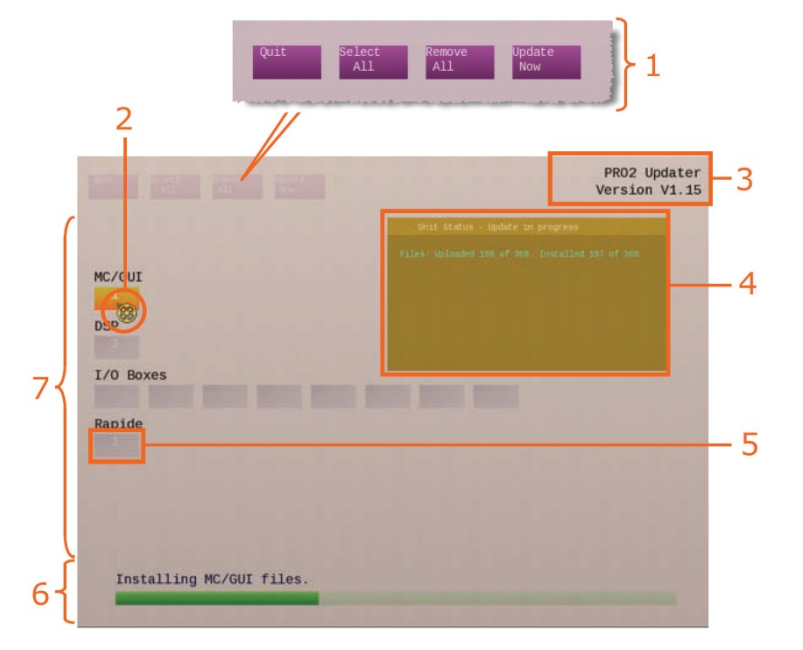

図 *A:* 代表的なアップデータ・ディスプレイ

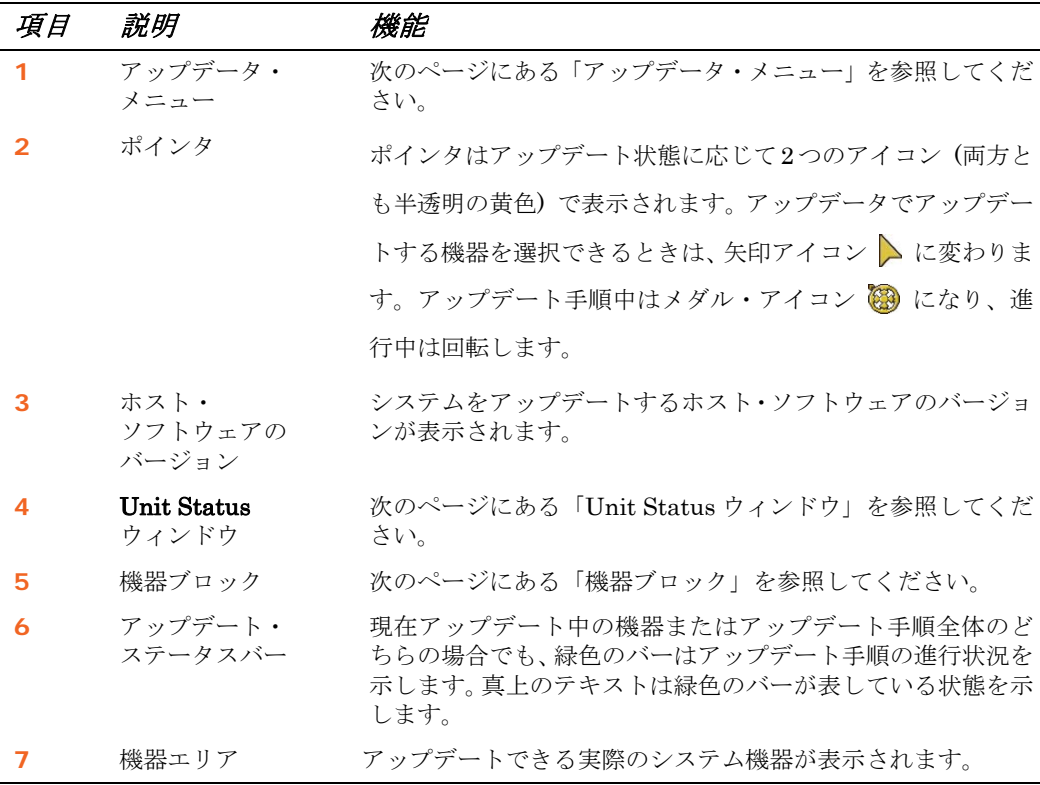

#### アップデータ・メニュー

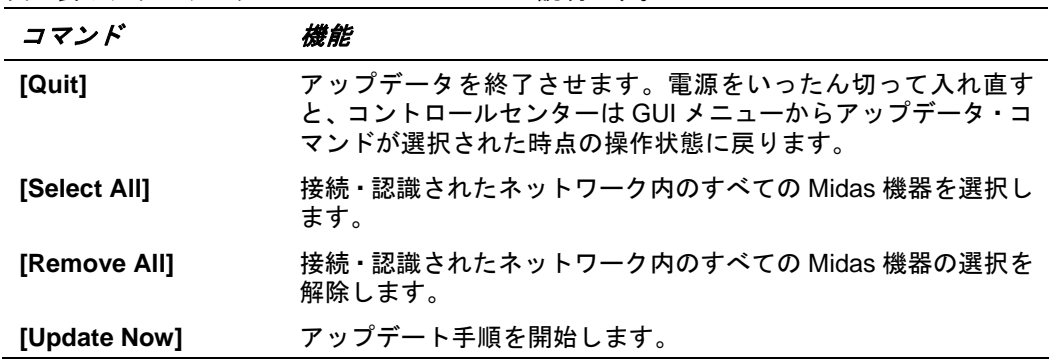

次の表はアップデータ・メニュー・コマンドの説明です。

#### 機器ブロック

機能ブロックは接続されたシステム内の実行可能または実際の機器を表します。機器ブロック番 号は機器の ID を指しています。各機器ブロックの色は機器のアップデート状態を示します (次の 表を参照)。

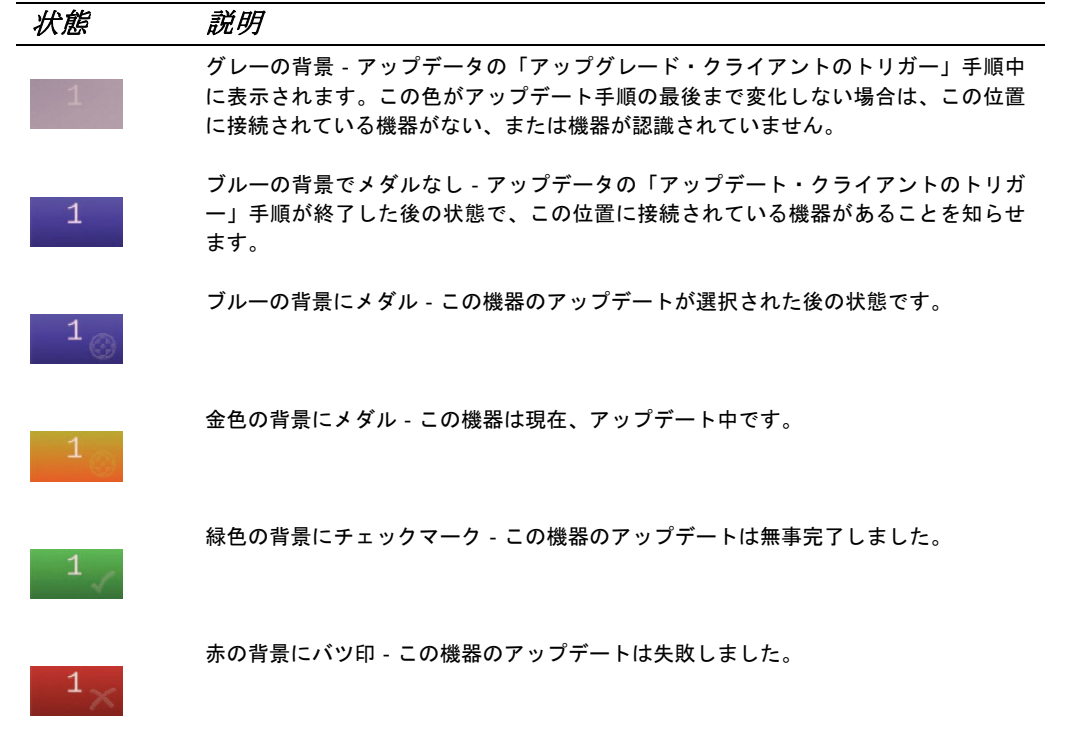

### **Unit Status** ウィンドウ

ポインタを機器に移動すると、機器の アップデート進行状態について詳しい 情報が表示されます。画面右上部分に 半透明のウィンドウが開きます (右の 画面例は代表的なもの)。このウィンド ウの上段にタイトルバー、その下に情 報が表示されます。

ウィンドウの色は対応する機器ブロッ クの色と同じで、前項で説明したように、 そのアップデート状態を知らせます。

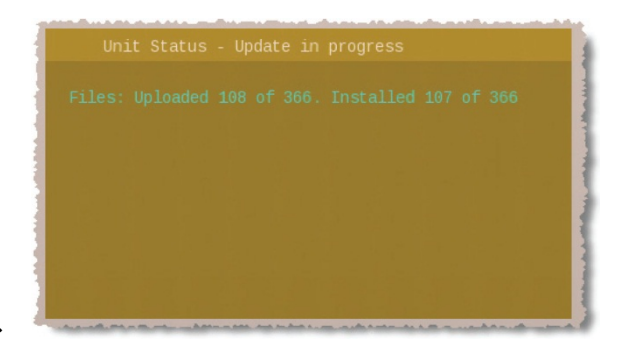

## **PRO2** アップデータの使い方

Midas Digital System のアップデート方法について説明します。なお、アップデート開始前に用意 しておくものといくつか準備作業が必要です。

### 用意するもの

アップデート開始前に、次のものが手元に揃っていることを確認してください。

- **USB** メモリ・スティック‐USB メモリ・スティック (フラッシュ・ドライブ) は、バックア ップが必要なショーを保存できるメモリ容量と、アップデート・パッケージ用 (ファイルは.tar 拡張子の圧縮ファイル) の 400MB 程度を確保できる十分な空き容量のあるものを用意してく ださい。また、USB は 2.0 仕様を推奨します。
- 安定した電源‐アップデート中に電力が非動作まで低下することはめったにないことですが、 万一起きた場合には一部のシステム・コンポーネントが機能しなくなります。このため、アッ プデート手順の開始前に警告ウィンドウが開きます。

#### 準備

アップデートを行う前に、次の操作を行ってください。

- ショーのバックアップ アップデート終了後、Midas Digital System の電源をいったん切って 入れ直したとき、ショーファイルが消去されることがあります。このため、ショー・ファイル を USB メモリ・スティックにバックアップを取って頂き、そのファイルを PC にコピーして おくことをお勧めします。
- 機器の接続点検 システム上のすべての機器が正しく接続 構成され、正しく機能しているこ とを確認してください。
- スピーカーの電源オフ‐アップデート手順中、DSP と AES ルーティングによって多数のリセ ットが行われます。この間、オーディオは制御されない状態になることがあります。このため、 システムに接続したスピーカーはすべてオフにすることをお勧めします。
- 十分な時間‐アップデート手順は完了まで少し時間がかかるので、開始前に、少なくとも 1 時間の余裕があることを確認してください。上演直前のアップデートは避けてください。
- **USB** メモリ・スティックの構成‐USB メモリ・スティックの階層最上位に下記のフォルダを 作成してください。その後、最新のアップデート・ファイル (xxx.tar) をそのフォルダにコピ ーします。

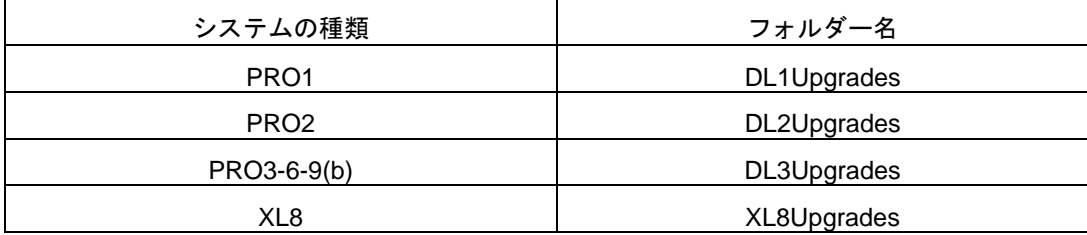

### システムのアップデート

システムをアップグレードすると、コントロールセンターは同期ではなくなり、システ ムから大きいノイズが発生することがあります。システムのアップグレード前に、必ず **PA** をアンプ**/**スピーカーでミュートしてください。

**PRO2** がホスト・ソフトウェアのインストール中は、システム機器の電源を切らないで ください。

インストール・プロセスは、PRO2 コントロールセンターの電源を入れたまま、動作している状 態で行います。

#### **>>** アップデート

- **1 PA** をアンプ**/**スピーカーでミュートします。
- **2** .tar ファイルを保存した USB メモリ・スティックをシ ステムのコントロール・サーフェスの **USB** スロットに 挿入します。この後、「Run upgrade utility?」ウィンド ウが自動的に開きます。

注)**USB** メモリ・スティックにアップグレー ド・ファイルが複数ある場合は、メニューか ら適切なファイルを **1** つ選択するようメッセ ージがでます。**1** つしかない場合は、そのアッ プグレード・ファイルが自動的にロードされ ます。

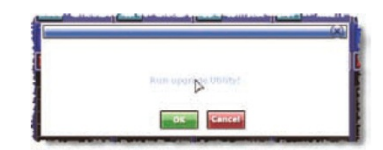

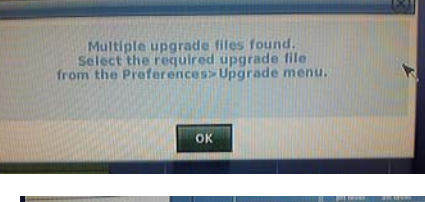

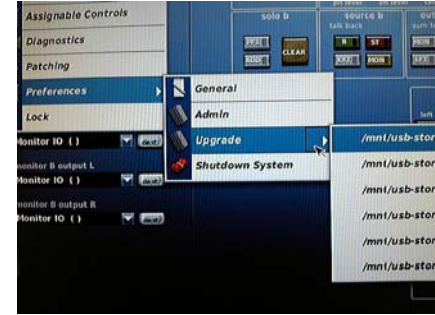

以下はアップデート手順です。

**3** 「PREPARING UPDATER」画面が開 きます。アップデータは開始前にア ップデートに含まれるすべてのファ イルの完全性チェックを行います。

> 画面の下のテキストはアップデータ の進行状況を知らせます。

**4** アップデータの準備が完了すると、ア ップデータ画面が開きます。自動的に シーケンスを最後まで行い、システム 内のすべてのユニットを検出します。 この間、アップデータ・メニューは利 用できません。検出が終了すると、緑 色のバー (右の画面例) の真上にテキ スト「Select items for upgrade」が表 示され、アップグレードを選択できる 機器は青色に変わります (「機器ブロ ック」を参照)。

> 注*:* めったにありませんが、「*Some units not detected*」メッセージが表 示された場合は、システムの相互接 続が適切であるかをチェックし、 *[OK]* をクリックして処理を続けて ください。

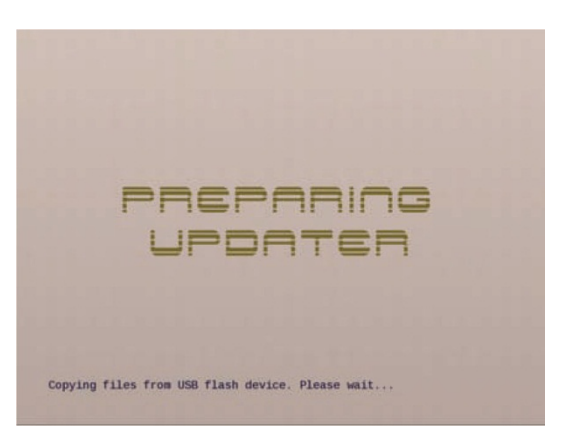

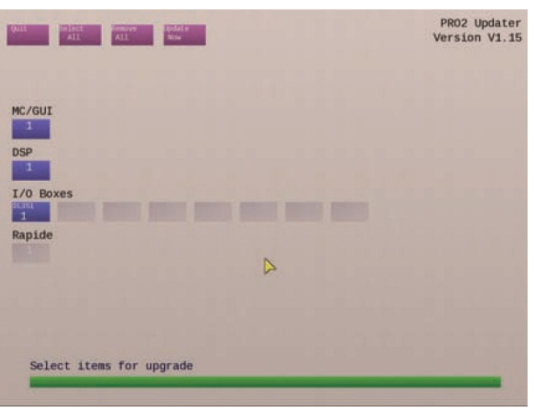

- **5** [**Select All**] をクリックし、すべての機器のアップデートを選択します。このとき選択を編 集する場合は、機器ブロックでクリックし、機器を 1 つずつ選択/選択解除します。[**Remove All**] をクリックして、選択したすべての機器の選択を解除することもできます。 アップグレードを選択した機器のブロックに Midas 社のメダルが表示されます。
- **6** [**Update Now**] をクリックします。すると、警告ウィンドウが開きます (下記の画面例を 参照)。

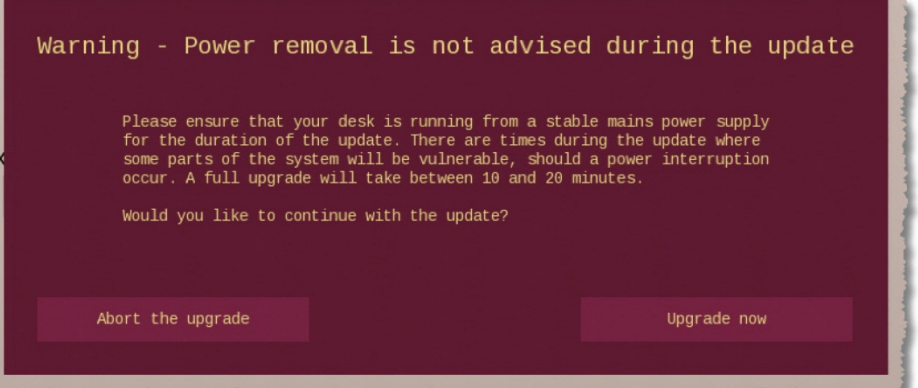

**7** ここで [**Upgrade Now**] をクリックします。この後、ショーをバックアップするかどうか 確認するウィンドウが開きます。

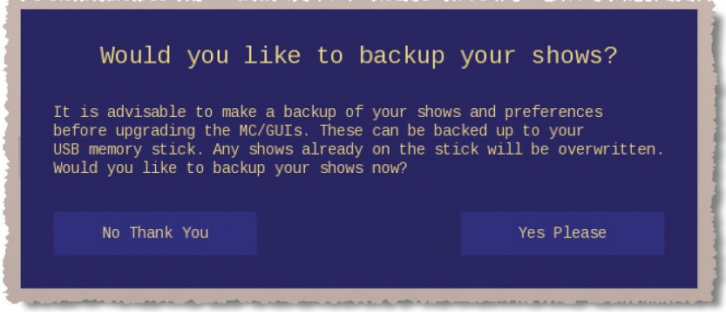

**8** [**No Thank You**] をクリックし、アップグレードを開始します。(このとき、ショーと環境 設定をバックアップする場合は、[**Yes Please**] をクリックします)。機器ブロックの色がア ップデート状態に応じて変わります (「機器ブロック」を参照)。一番下の緑色のバーが現 在の処理の進行状況を知らせます。アップデート手順中の代表的な画面ディプレイは図 A 「代表的なアップデータ・ディスプレイ」に示してあります。

アップグレード中、すべてのシステム機器の電源をオンのままにしてください。

**9** アップグレード手順が終了すると、 「Upgrade complete」というメッセー ジが表示されます (右の画面例)。

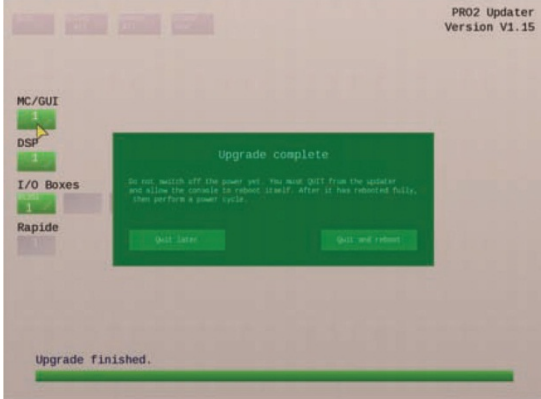

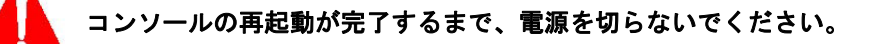

**10** [**Quit and reboot**] をクリックしてアッ プデータを終了させ、System を自動的 に再起動させます (アップデータは [**Quit later**] をクリックした後で終了し ます)。

> ユニットがアップデートに失敗した場合 は、[Quit] をクリックせずユニットを選 択し、アップデート手順を再開します。

> GUI に右に示した画面が表示されます。

コンソールの再起動が完了するまで、電 源を切らないでください。

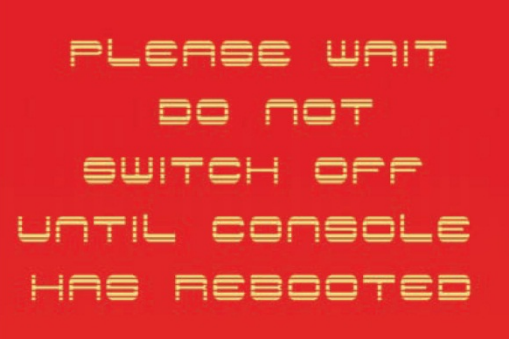

- **11** システムの再起動が終了した後、システム (すべての I/O ボックスを含む) の電源をいった ん切って入れ直し、新しいソフトウェアを使用して再起動します。これには、システムの 電源を切った後、再度電源を投入してください。 サーフェスは、再起動が 2 回必要となります。GUI などが正常に起動した後に再度再起動 を行ってください。
	- **>>** 旧バージョンのホスト・ソフトウエアでアップデートするには 手順は最新バージョンのホスト・ソフトウエアのインストールと同じですが (上記に説明)、 **home** ▶ **Preferences** ▶ **Upgrade** サブメニューから最新バージョンではなく必要な古いファイル・バー ジョンを選択します。

アップデートで使用する **USB** ポートは、システムによって異なります。 **PRO1-2**:サーフェス上の **USB** ポート **PRO3-6-9**:アクティブの **USB** ポート **XL8**:**Bay-1** の **USB** ポート **XL8** のアップデート終了後、**GUI** の設定がすべて **Bay-1** となってしまいます。 プレファランス・ページより **GUI** の設定を行ってください。

# ◎ペステックオーディオ株式会社